# Applying to NursingCAS

Application for the Integrated Nursing Pathway Program
At the Community College of Denver

## Begin the Application at NursingCAS.org

#### **Username and Password**

- You will need to create a Username and Password to begin your application
- You will be able to enter information and then SAVE it and return to the application again to complete any sections that you did not already complete.

#### Main Page of <a href="https://www.NursingCAS.org">www.NursingCAS.org</a>

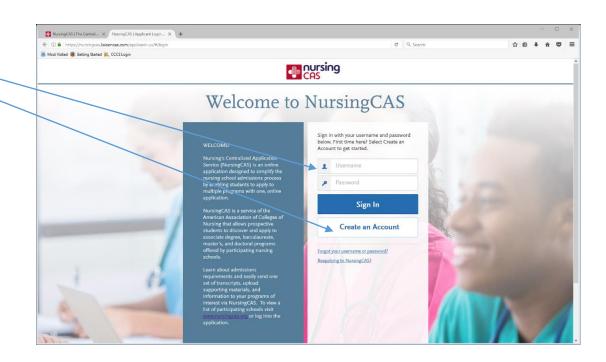

## Selecting the Program

- Make sure to enter "University of Colorado" ONLY in the search box.
- Do not enter "University of Colorado Denver" just "University of Colorado"
- When it goes to that page of programs, then scroll down until you see "Integrated Nursing Pathway" and select that nursing program.
- You will select the exact community college that you want to participate in later in the application.

#### Main Page

There are four main sections (or squares) of the NursingCAS application. Try to complete them in the following order:

- 1. Personal Information
- 2. Academic History
- 3. Supporting Information
- 4. Program Materials

By completing in this order, each square builds on the previous information.

Always remember to save your information and do not submit your application until all sections are completed.

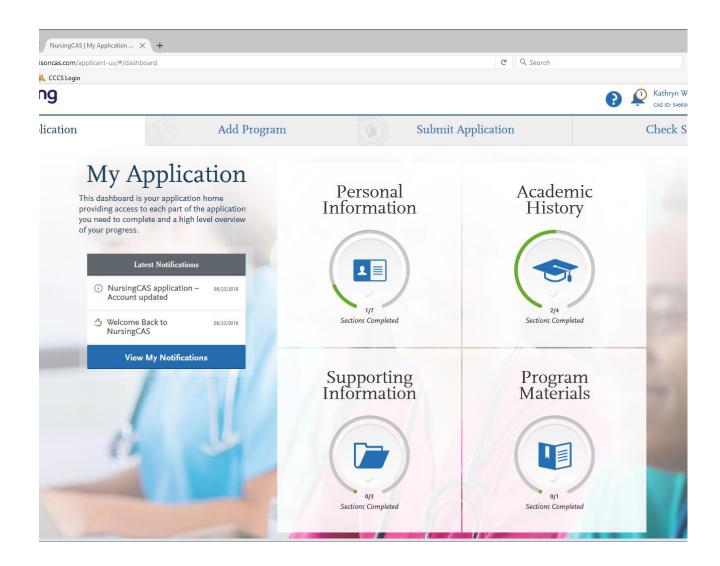

#### Personal Information

This section is very basic information about how to contact you. The initial release statement allows NursingCAS to release this information to the schools you have selected to apply to.

There are some questions that you do have the option to not fill out.

You <u>do not</u> need to fill in your Social Security number and you only need to include parental information if you are under 18 years of age.

Click through each link to make sure that you fill out required information.

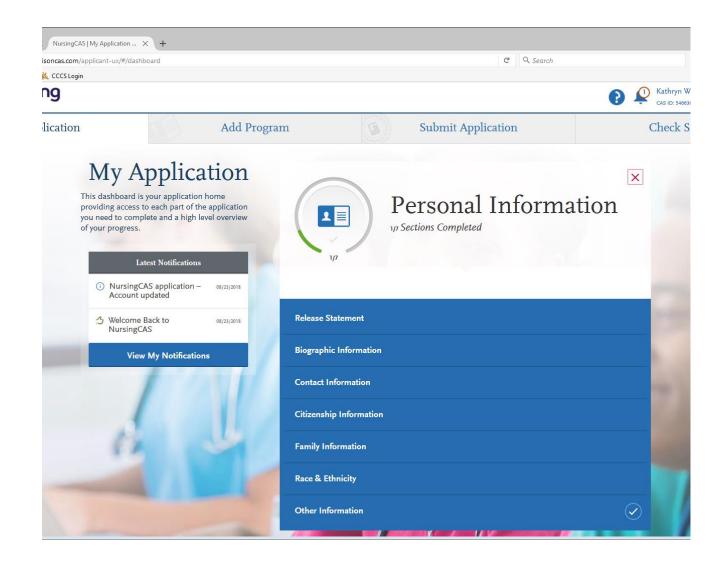

### Academic History

This section is primarily to find out if you have taken the necessary prerequisite classes in order to apply to a nursing program.

You will only be asked to fill out information about college level classes.

Make sure that you enter every college that you have attended, and ever class you have taken even if they are not healthcare related classes.

You must send in transcripts from every college attended as well as fill out the Transcript Entry section.

The INP program does <u>not</u> require any standardized tests (HESI, TEAS, etc.)

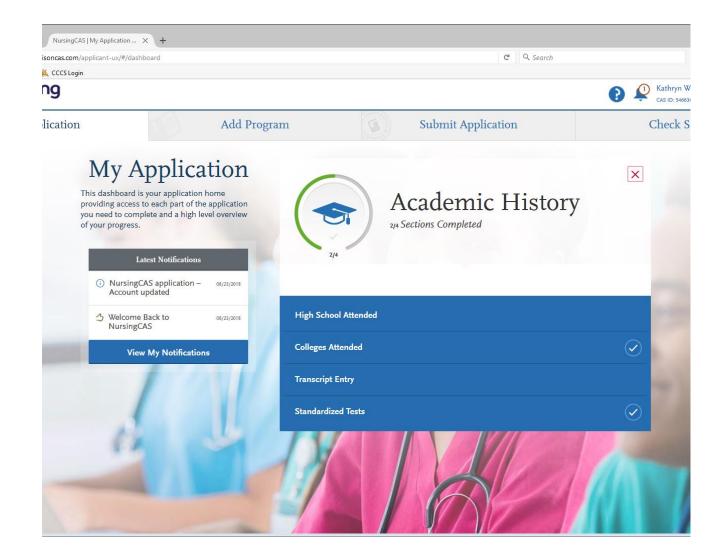

#### Adding Colleges

With each college that you list, there is a "Download Transcript Request Form" found in the blue box below the college that you have listed. Select this box and download it to your hard drive, and make sure to label it so you can find it later.

You will use this request form when you send transcripts from your colleges to NursingCAS.

This section must be completed for each college that you have attended.

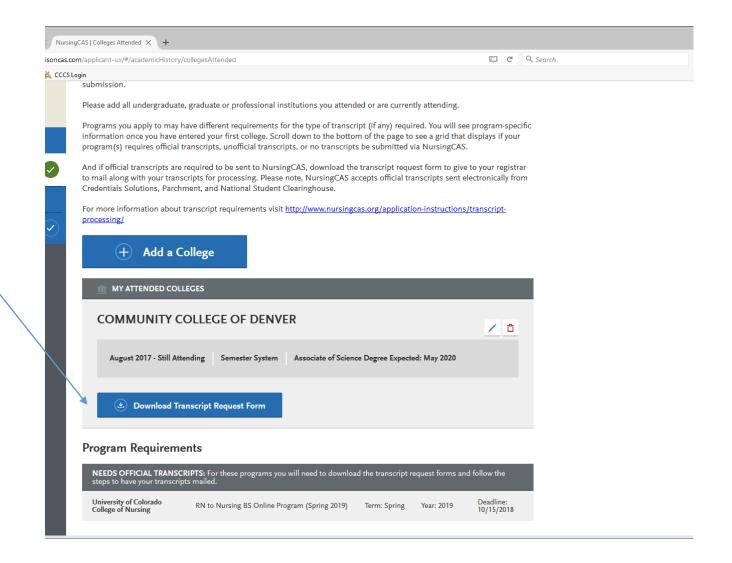

## Adding Colleges

- With each college that you list, there is a "Download Transcript Request Form" found in the blue box below the college that you have listed. Select this box and download it to your hard drive and make sure to label it so you can find it later.
- You will use this form when you send transcripts from your colleges to NursingCAS
- This section must be completed for each college that you have attended.

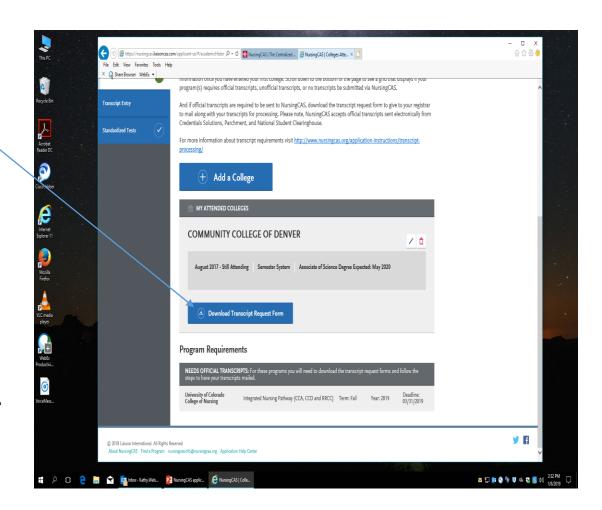

#### Transcript Entry

Each time that you enter your information you have the option to come back and edit information (grades, dates, etc.)

Make sure to enter all courses in all semesters that you have attended classes.

You must enter classes and grades beginning with the first semester you attended the college up to the current semester (if you are still taking classes). Make sure to mark the "Classes In Progress" link on the current semester if you are taking classes now.

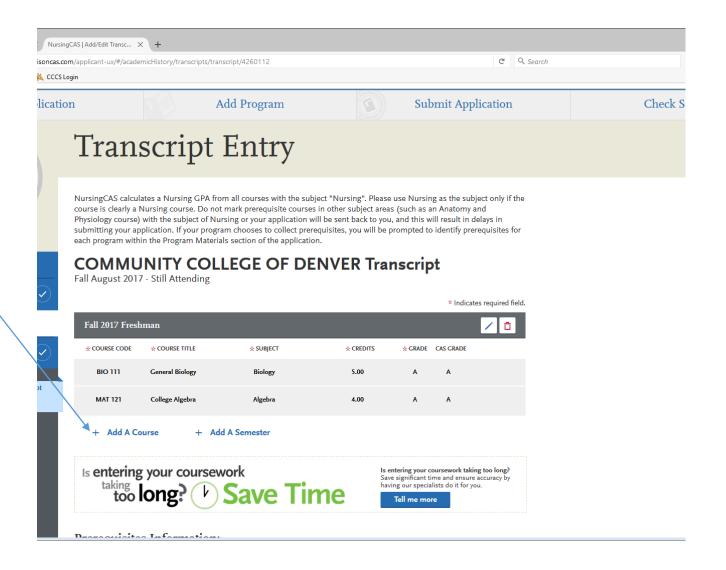

# Supporting Information

This section would be where you would enter any work experience, licensure or certifications and any other achievements that you have received or obtained. These could be awards, scholarships, community service, etc.

You will also need to upload a resume later in the application but this is another section where you can highlight your accomplishments.

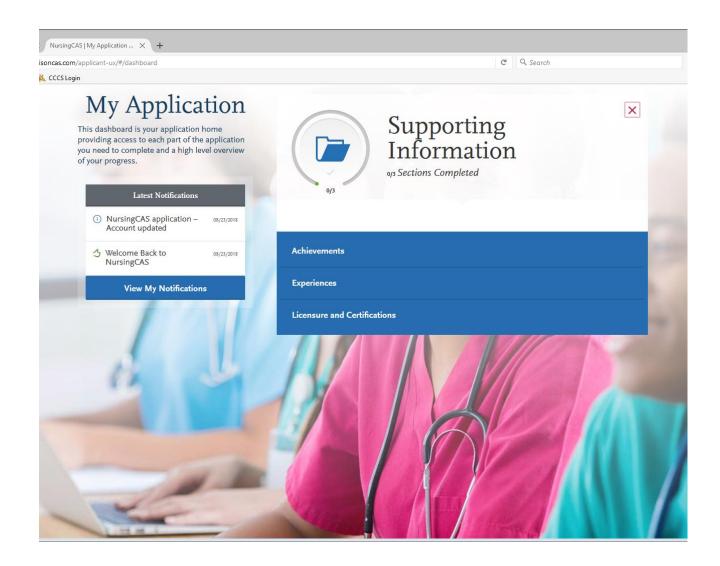

### Program Materials

The first 3 sections are general information for any Nursing program that you would apply to. This section is specific information that is required for this particular program.

Click on the blue bar that states the name of the program to enter into this section

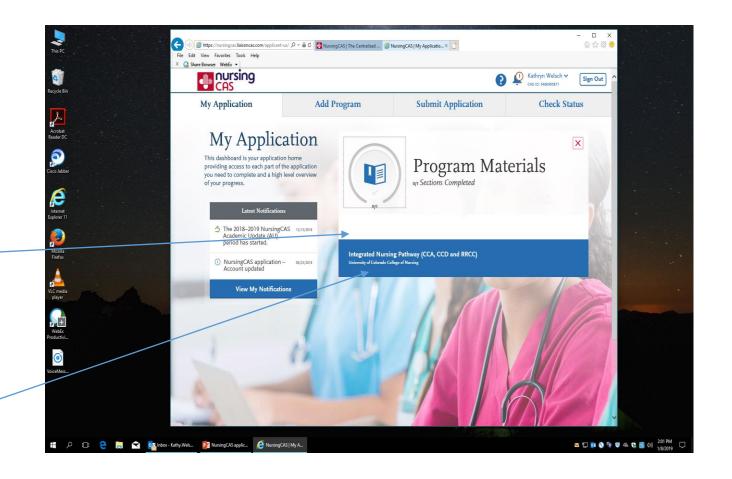

## Specific Information

- Note the 5 separate sections for this set of requirements
- Clicking on each section lists the requirements and also provides an opportunity for you to enter or upload information and documents

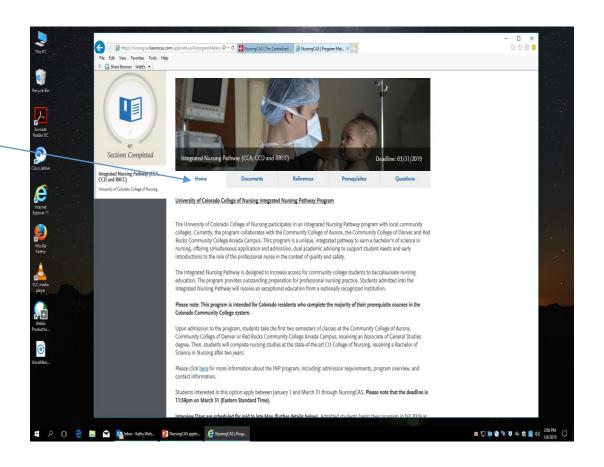

#### Documents

- Note the list of items for this section
- The content is listed for what you need, then scroll down to find the upload section for each item

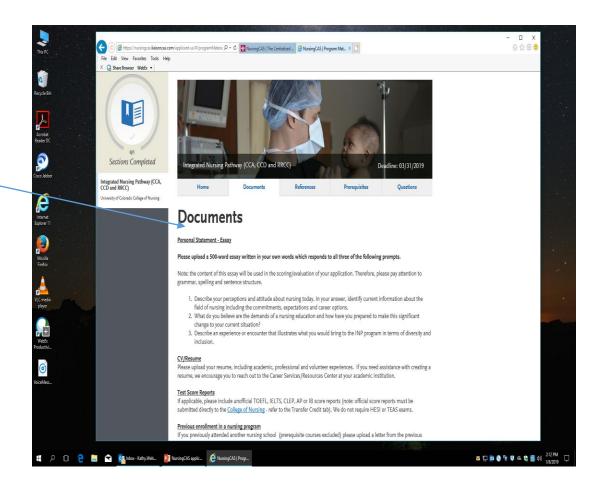

### Uploading documents

There are specific instructions as to what files can be uploaded and how to upload them.

If you have problems with uploading, contact NursingCAS.

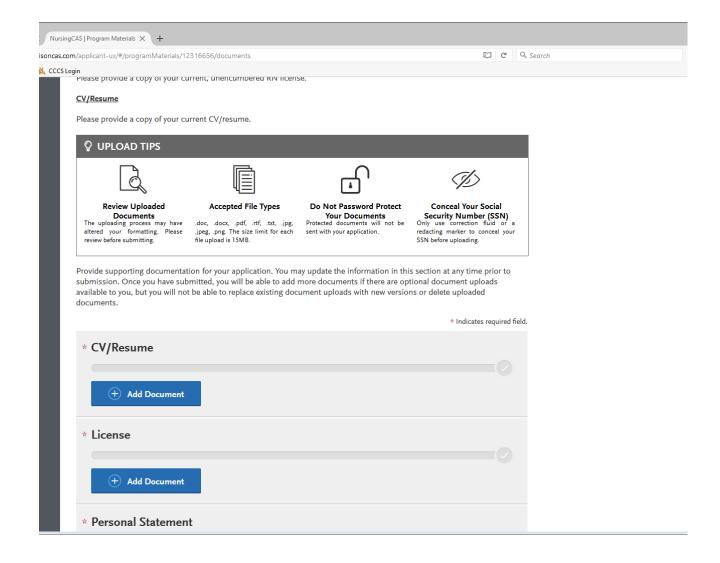

## Prerequisites

- In this section, you will be sent back to the Transcript Entry section of NursingCAS to mark which class you are choosing to fulfill this prerequisite. You need to have entered all of your classes first to be able to select your prerequisites.
- For example, if you took BIO 111 twice, you want to select the class that has the better grade.
- If you took 3 different ART/HUM classes, you will mark the one that you want to count in your prerequisite GPA

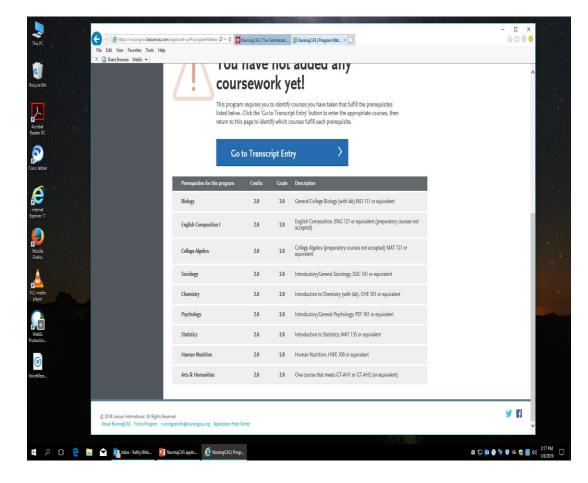

## **Questions Section**

- Please answer these questions that will give us information about your status as applicants
- You will also find here the choice of which community college you are applying to for the INP program
- Please answer these questions to the best of your ability

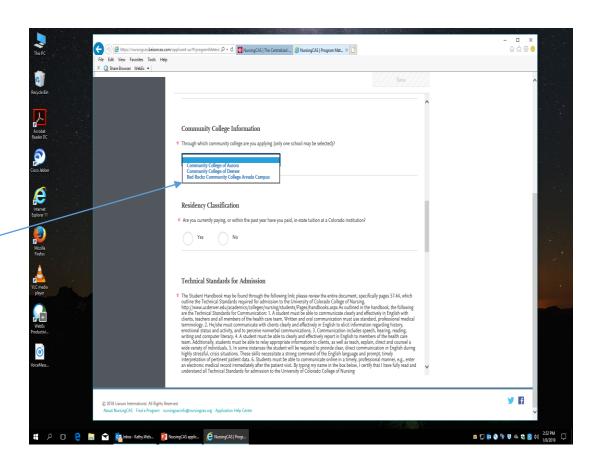

## Submitting your application

- When you have finished all of the sections on the application, please go back and make sure that you have entered all information correctly. Once you pay for and submit your application, you will not be able to edit it again, except for the current semester grades.
- You must pay for your application (\$50) with a credit card online
- Remember that you can always save your information and go back and edit, unless you have submitted your application. You can download a copy of your application under "Check Status" keep a copy for your own information.

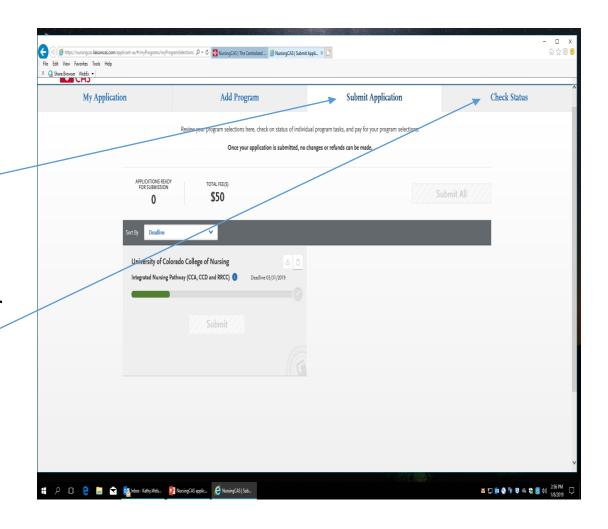

#### Notifications

You will be notified of when your transcripts have come in, when NursingCAS has received your reference's information and when you are coming close to a deadline.

It is your responsibility to make sure that all of your transcripts have come in. If you request a transcript and two weeks later you still have not received notification that NursingCAS has received it, you will need to contact that college again to make sure it was sent.

All materials that the application requires must be received by NursingCAS by March 31. Any transcripts received later than March 31 will not be processed.

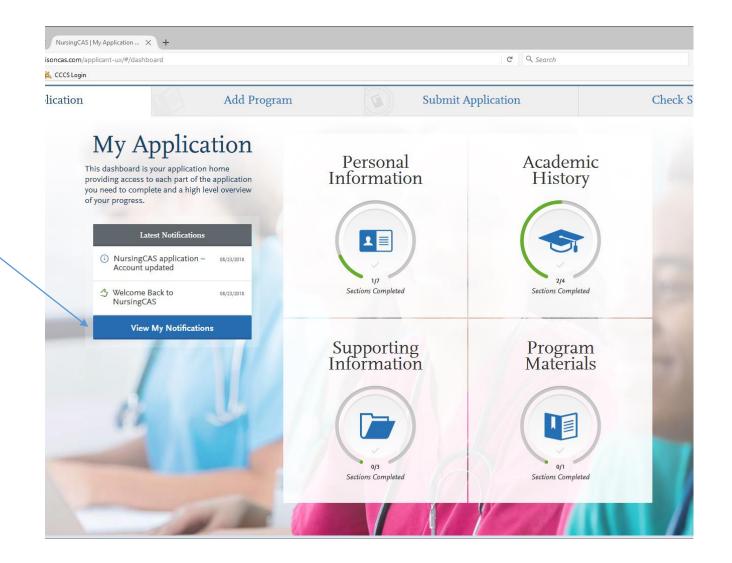